## Unit 6

- 1. Create a new project, make sure you select Windows Forms Application.
- 2. Add a button to the form, place it anywhere.
- 3. Change the name property of the button to btnChange and the text property to "Change Form Color"
- 4. Your form should now look similar to this.

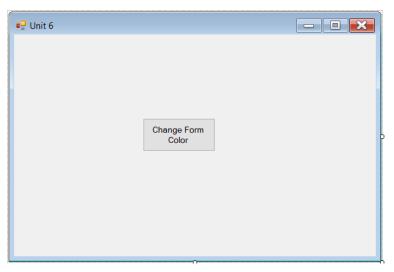

- 5. Double click the button to go to the coding screen.
- 6. Enter the following under the button, "Me.Backcolor = color.red"
- 7. Your code should now look similar to this:

```
= Propulic Class frmUnit6

| Private Sub btnChange_Click(ByVal sender As System.Object, ByVal e As System.EventArgs) Handles btnChange.Click
| Me.BackColor = Color.Red
| End Sub
| End Class
```

- 8. When you run the program and click the button the form background should turn red.
- 9. Now we are going to add icons to our program. Select the form and in properties go to icon. Click the 3 little dots to choose your icon.

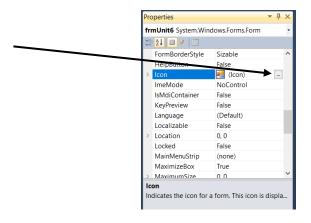

- 10.Go to the Student share drive, BBT9 folder, VB folder and then the Icons folder. Select C3P0 and click ok.
- 11. You should now see the icon of C3PO in the corner of your form next to Unit

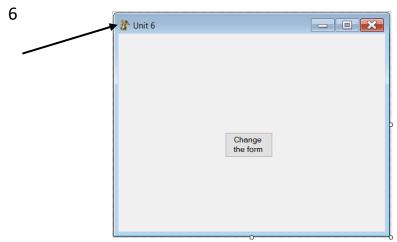

- 12. Now we are going to add another icon. This time it will be what will show as our executable file.
- 13. Double click "My Project" in the solution explorer window.

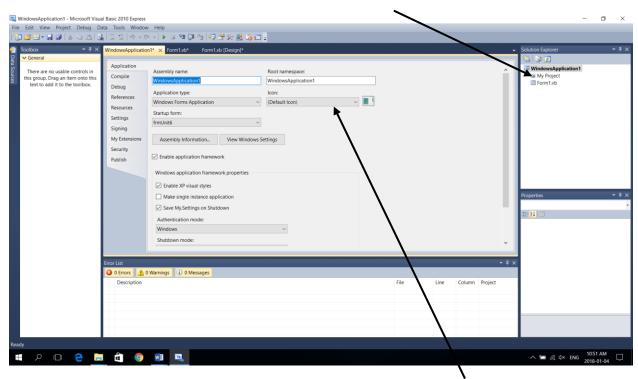

14. Now click on the icon dropdown list and click browse. Follow the steps above to select the Superman icon from the BBT 9 folder.

- 15. Save this program as Practice 6 and put your executable file in the correct folder.
- 16. You should see the Superman Icon as your executable file.

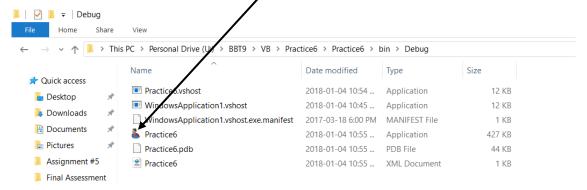

## **Activity 6**

Open a new project file (File → New Project)

1. You will need to design a form that looks similar to this:

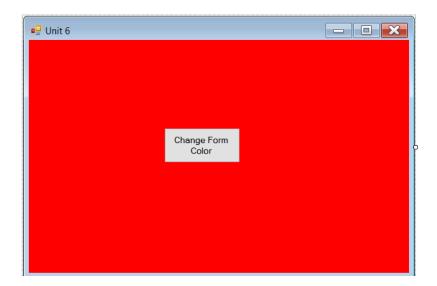

- 2. When you click the button the background will change from Red to Green. The next time you click the button it will change from Green to Hot Pink. The third time it will change back to red. This pattern will repeat over and over again as long as you click the button.
- 3. Save this program as Activity6 and put your executable file in the correct folder.

Click <u>HERE</u> to run an example of the program. If the link does not work go to the student shared drive, BBT9 folder, VB folder, Assignment Example Folder and choose Unit6.